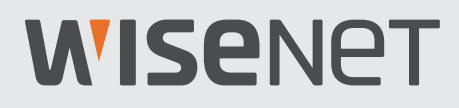

## **SISTEMA DE SEGURIDAD TODO EN UNO**

## Guía de inicio rápido

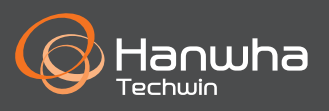

## **Solución de problemas**

Si experimenta pérdida de vídeo, compruebe que todos los cables estén conectados correctamente y de forma segura al NVR.

- Compruebe su conexión de red
- Revise su nombre de usuario y contraseña
- Reinicie el NVR si tiene problemas para conectarse.
	- Menú principal > Apagar > Introducir nombre de usuario y contraseña > Haga clic en "Reiniciar"
	- Para restablecer el NVR a los ajustes de fábrica, consulte el Manual del usuario.

Para obtener más información sobre el producto, descargue el manual de usuario de "wisenetlife.com".

#### ¡PRECAUCIÓN!

- El rango de transmisión de la señal inalámbrica puede debilitarse si hay obstrucciones pesadas, como paredes de hormigón, ladrillo o metal, entre el NVR y las cámaras.
- Si hay varios enrutadores y dispositivos Wi-Fi en su entorno, puede reducir el ancho de banda inalámbrico disponible. El ancho de banda débil de la red puede reducir la pérdida de vídeo o la calidad del vídeo.
- Si el vídeo se interrumpe y se produce una pérdida de vídeo, cambie la selección de banda inalámbrica del modo Auto al modo Manual en el menú Configuración y seleccione un canal sin interferencias. (Véase la página 16 del manual del NVR).

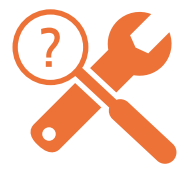

## **Configuración del NVR**

## **Modelo de KIT**

SNK-B73047BW

## **Modelo de NVR**

SNR-73207W

• Frontal

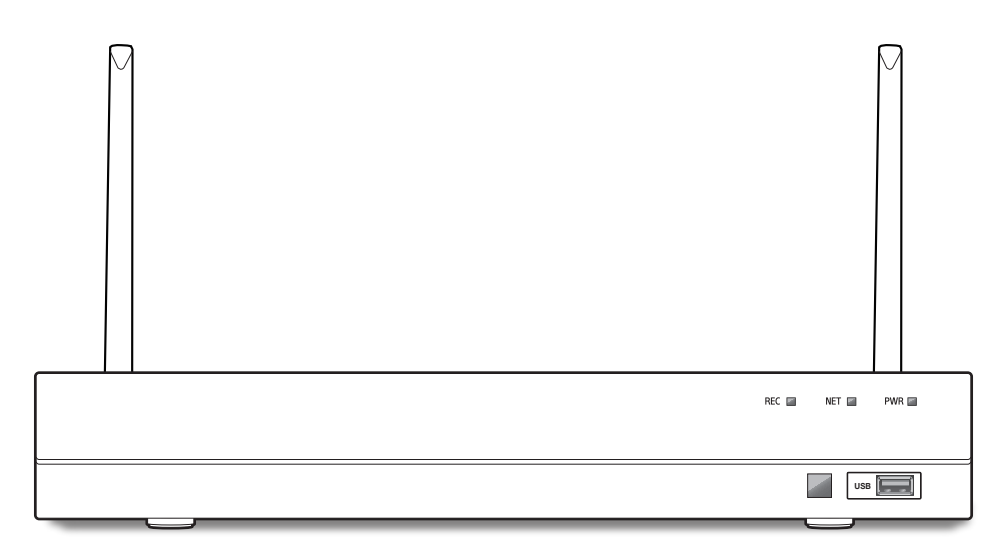

## **Configuración del NVR**

## **Descripción General**

- La apariencia de los componentes puede diferir de la imagen mostrada.
- La categoría y la cantidad de accesorios pueden variar según la zona de venta.
- Se recomienda al administrador guardar el control remoto con cuidado para inicializarlo si pierde la contraseña.

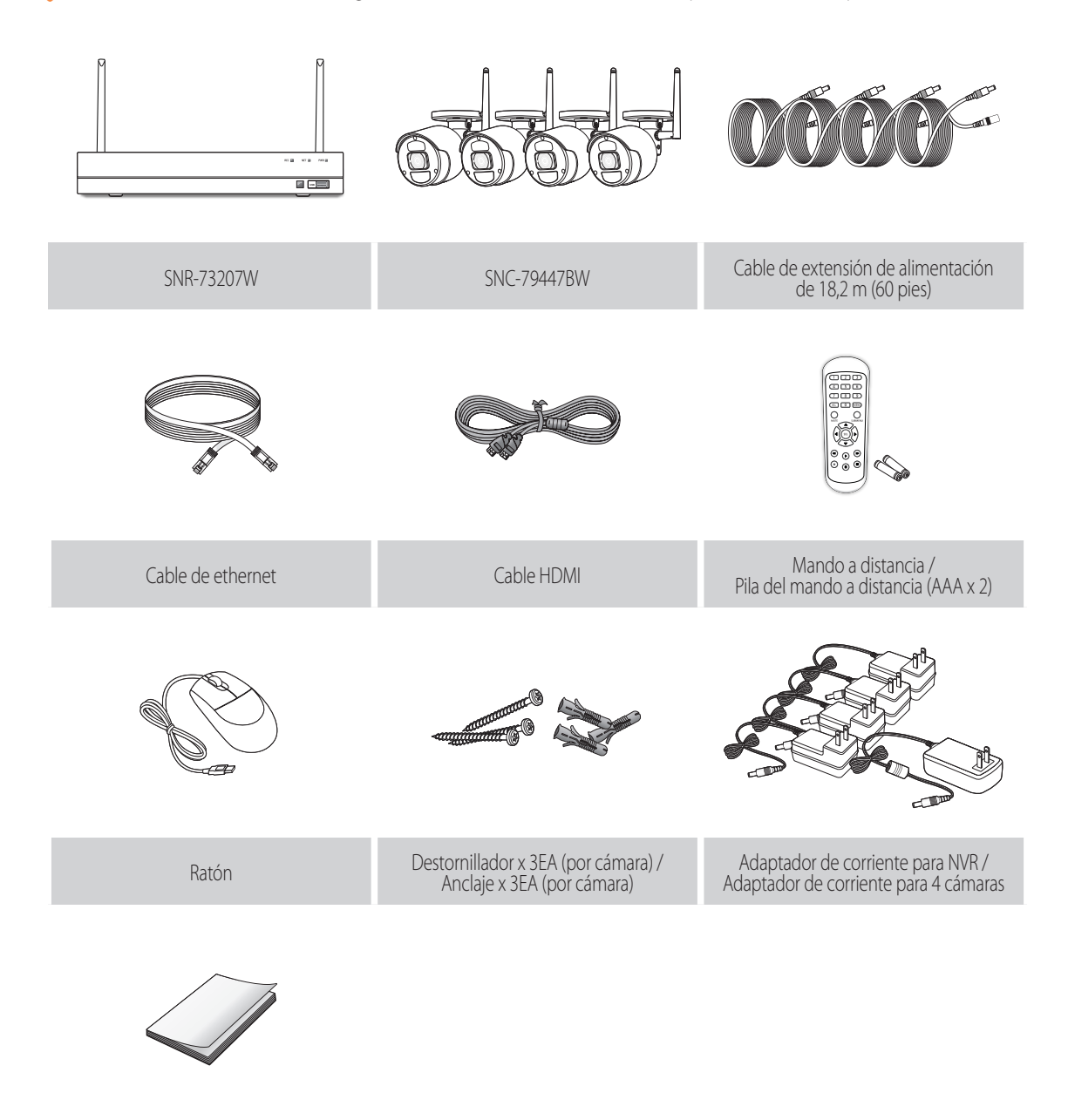

Manual de consulta rápida

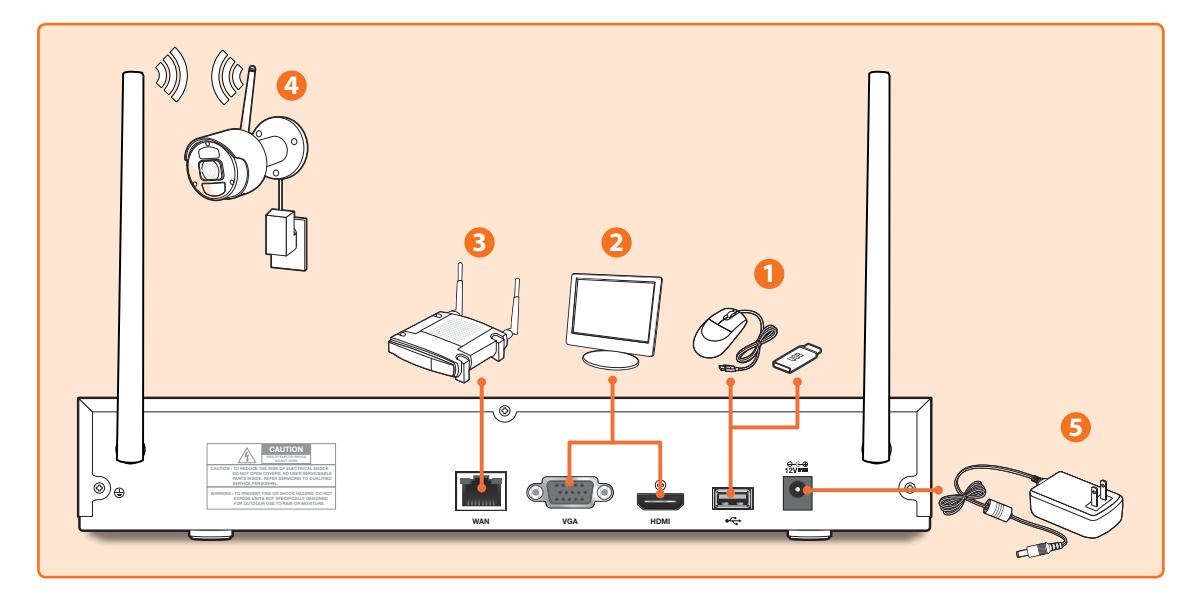

**1.** Conecte el ratón al puerto USB en el panel frontal o posterior del NVR.

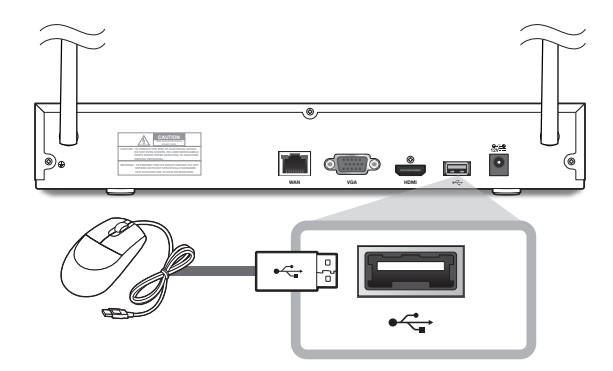

**2.** Dependiendo del puerto del monitor, conecte el cable HDMI o VGA desde su monitor al puerto HDMI o VGA del panel posterior.

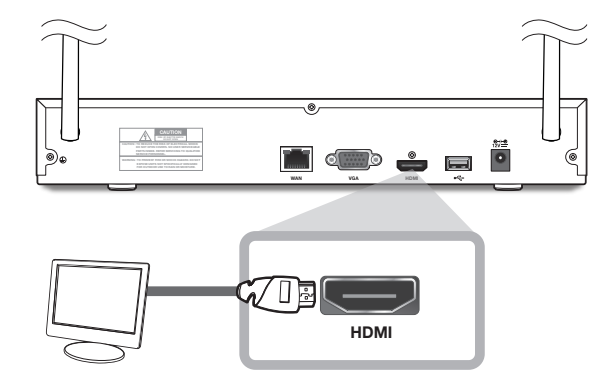

## **Configuración del NVR**

**3.** Conecte un extremo del cable Ethernet al puerto LAN de su router y el otro extremo del cable al puerto WAN del panel posterior.

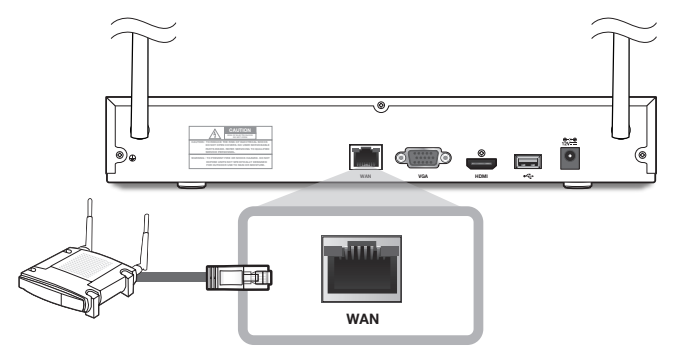

**4.** Instale las cámaras en las paredes y conecte los adaptadores de alimentación a cada cámara.

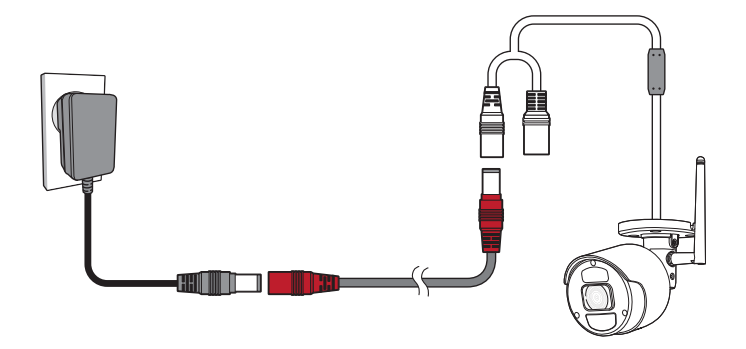

**5.** Conecte el adaptador de alimentación para NVR al puerto CC 12V del panel posterior y el enchufe a una toma de corriente. El NVR mostrará las secuencias de vídeo en vivo de sus cámaras y luego comenzará a grabar. Antes de iniciar el Asistente de arranque, verá brevemente un vídeo en vivo. Si el vídeo de la cámara no aparece en la pantalla, conecte manualmente la cámara con el NVR utilizando el botón Pair de la cámara. Para ver cómo se emparejan los dispositivos, vea la página 11.

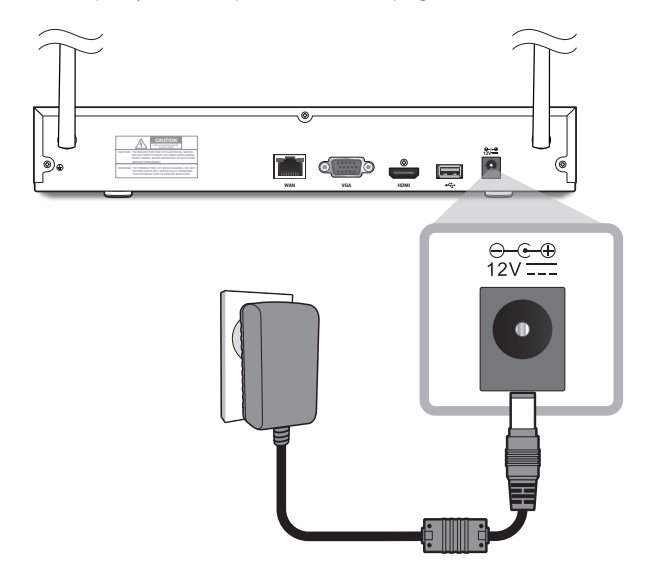

Cambie su contraseña regularmente.

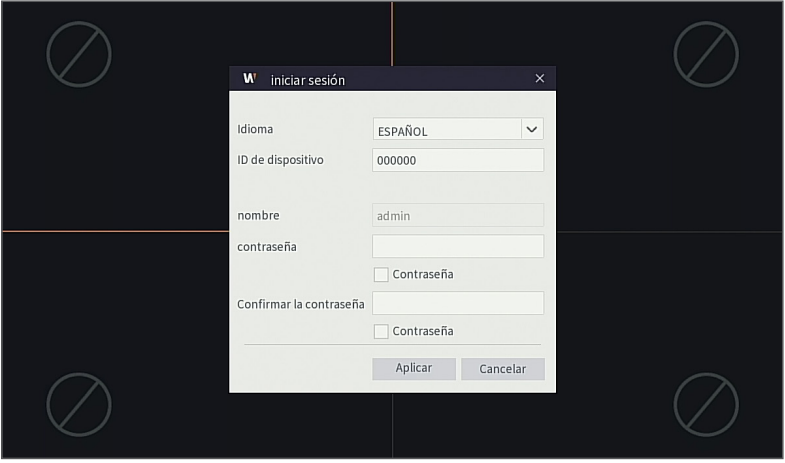

- Cree un nombre de usuario y una contraseña para el dispositivo. La contraseña DEBE tener 8~13 caracteres de longitud. Cuando la contraseña tiene de 8 a 9 caracteres, incluir al menos una combinación de letras, dígitos y símbolos especiales. Si tiene de 10 a 13 caracteres, debe incluir al menos una combinación de dos tipos de caracteres. continuos o repetidos o según disposición de teclas. (Ejemplo 1111, 1234, abcd, qwerty)
	- **1.** Después de que se complete el inicio del NVR, se mostrará el asistente de inicio. Haga clic en "Iniciar el asistente".

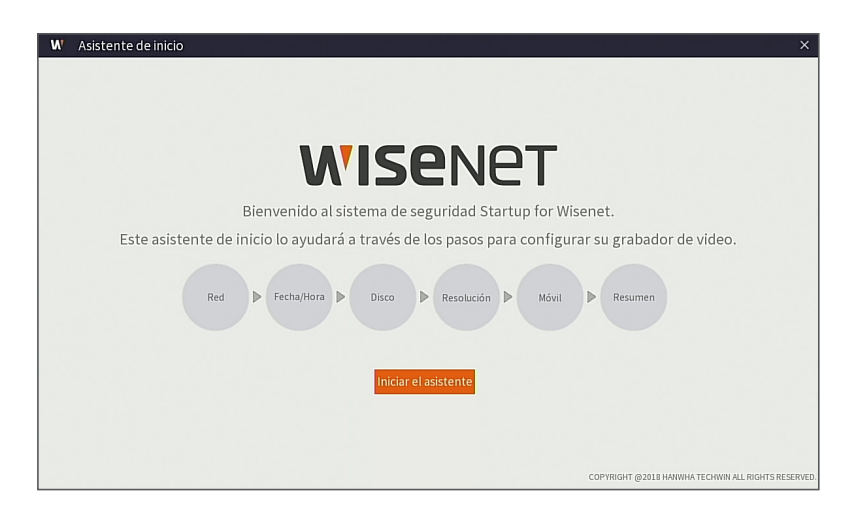

#### **2.** Red

En el modo DHCP, el router asignará automáticamente la dirección IP para el NVR. Si el NVR no puede obtener una dirección IP, consulte el Manual del usuario del NVR y la Guía del router. Si el problema no puede resolverse, contacte con su servicio de soporte técnico más cercano para obtener más información.

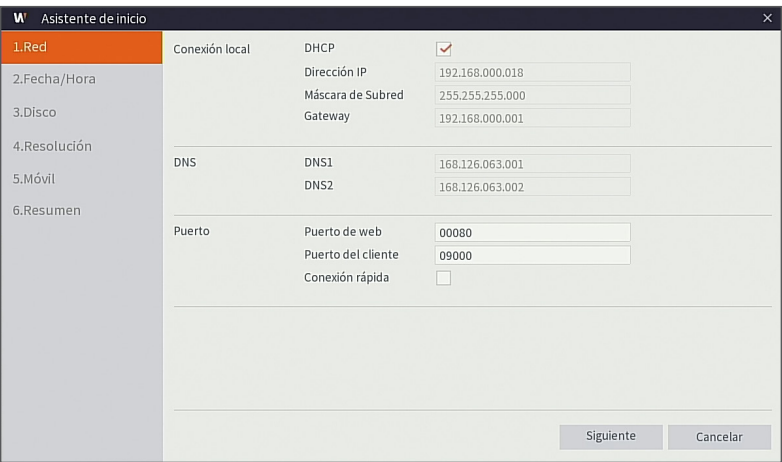

#### **3.** Fecha/Hora

Configure la fecha, hora, NTP, horario de verano.

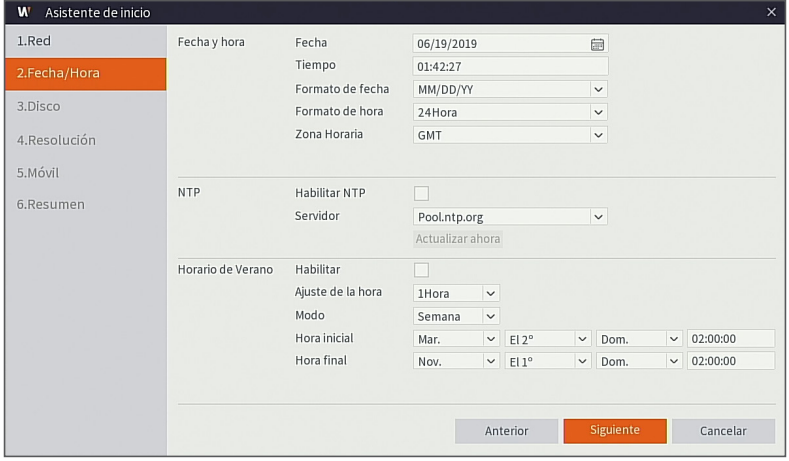

#### **4.** Disco

Los nuevos discos duros conectados tienen que estar formateados antes de su uso. Tras la conexión, se indicará el formateo del nuevo disco duro Haga clic en "Seleccionar" para seleccionar el disco duro no formateado. Haga clic en "Formatear disco duro" para que aparezca la ventana de inicio de sesión de usuario e introduzca la contraseña para iniciar sesión. Una ventana de notificación indicará "Todos los datos se borrarán. ¿Desea continuar?". Haga clic en "Aceptar" para formatear el disco. Cuando la barra de progreso se haya completado, el proceso de formateo habrá finalizado.

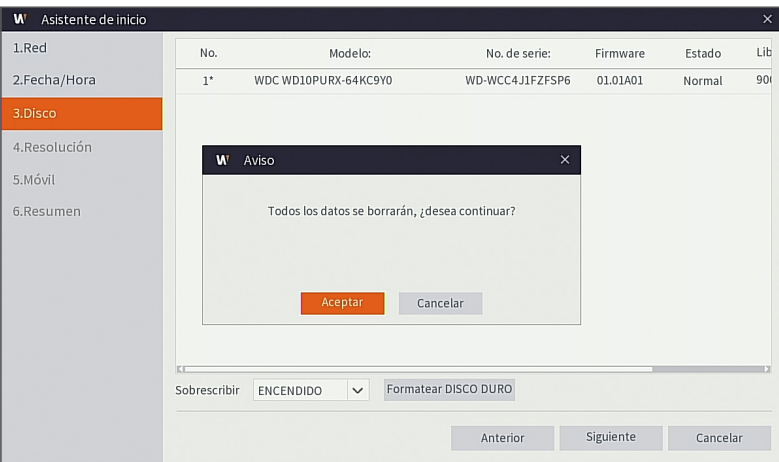

#### **5.** Resolución

Seleccione la resolución de la salida VGA o la salida HDMI de su monitor.

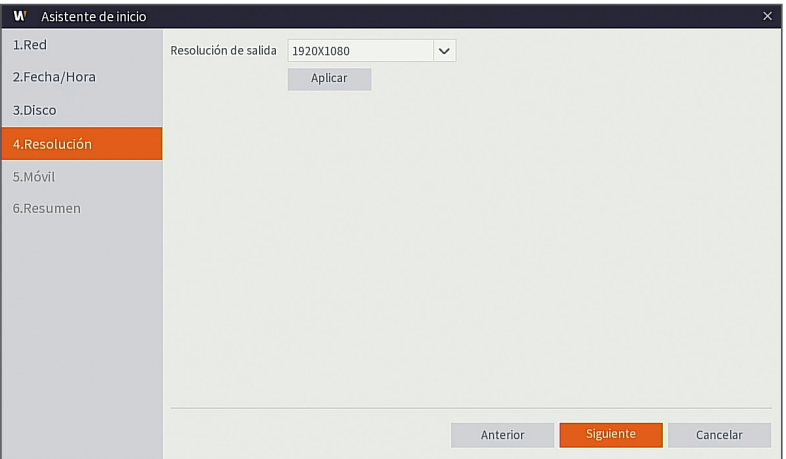

#### **6.** Móvil

Si escanea un código QR utilizando WisenetLife App, el ID del dispositivo que aparece en el NVR se reflejará automáticamente en el ID de Mobile Viewer, y podrá utilizar el Mobile Viewer inmediatamente introduciendo la contraseña del NVR.

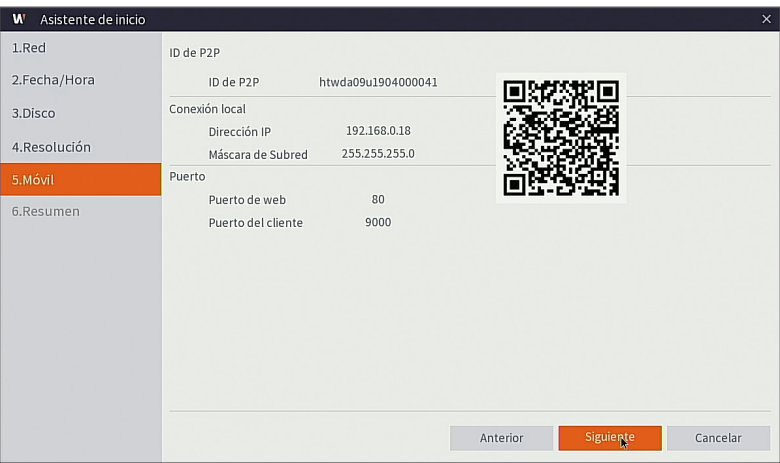

#### **7.** Resumen

Muestra el estado del sistema y la red del NVR.

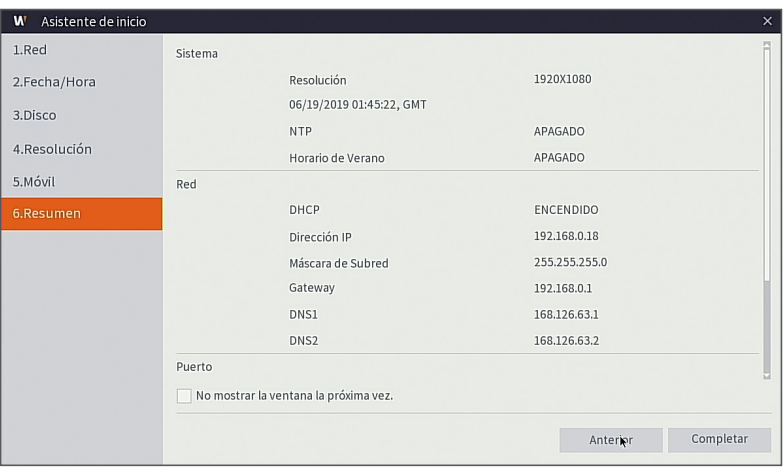

- 8. Haga clic en "Completar" para finalizar la configuración del asistente de inicio.
	- Puede hacer clic en "No mostrar la ventana la próxima vez." si no desea que el asistente se inicie automáticamente la próxima vez.

## **Interfaz principal**

En el modo de previsualización en tiempo real: haga clic derecho en cualquier área para acceder al menú deseado. Haga clic derecho sobre este para abrir un menú contextual. Los elementos de menú pueden variar dependiendo de la condición, como el inicio de sesión, cierre de sesión, modo de pantalla dividida y diversas condiciones de operación.

Haga clic en cualquier canal para obtener acceso al menú contextual. Captura de imágenes, grabación y zoom de imagen están en esta sección.

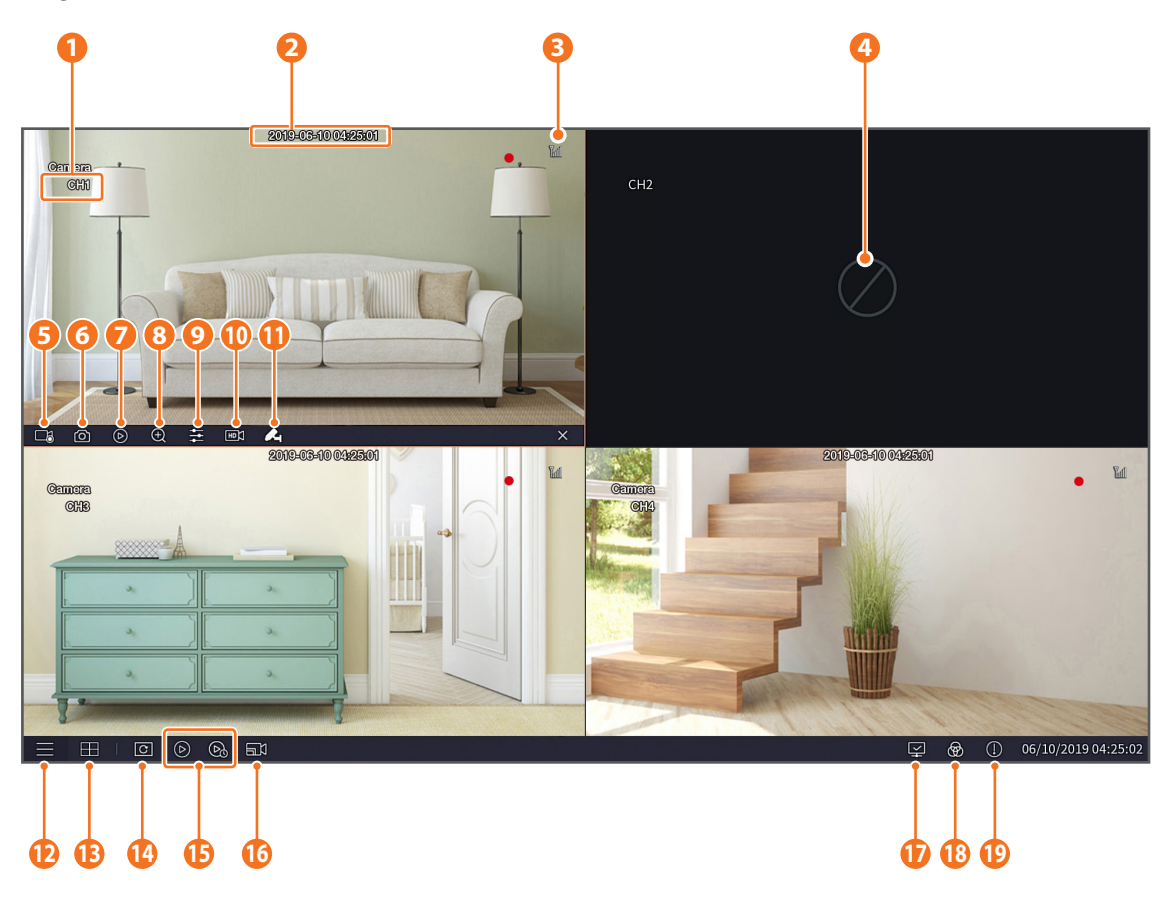

#### Las marcas de grabación de vídeo son las siguientes:

: significa grabación común.

: significa grabación por detección de movimiento.

**PIR**: significa detección del PIR.

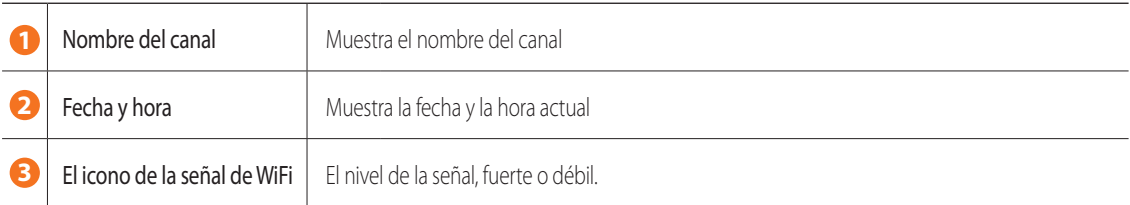

## **Interfaz principal**

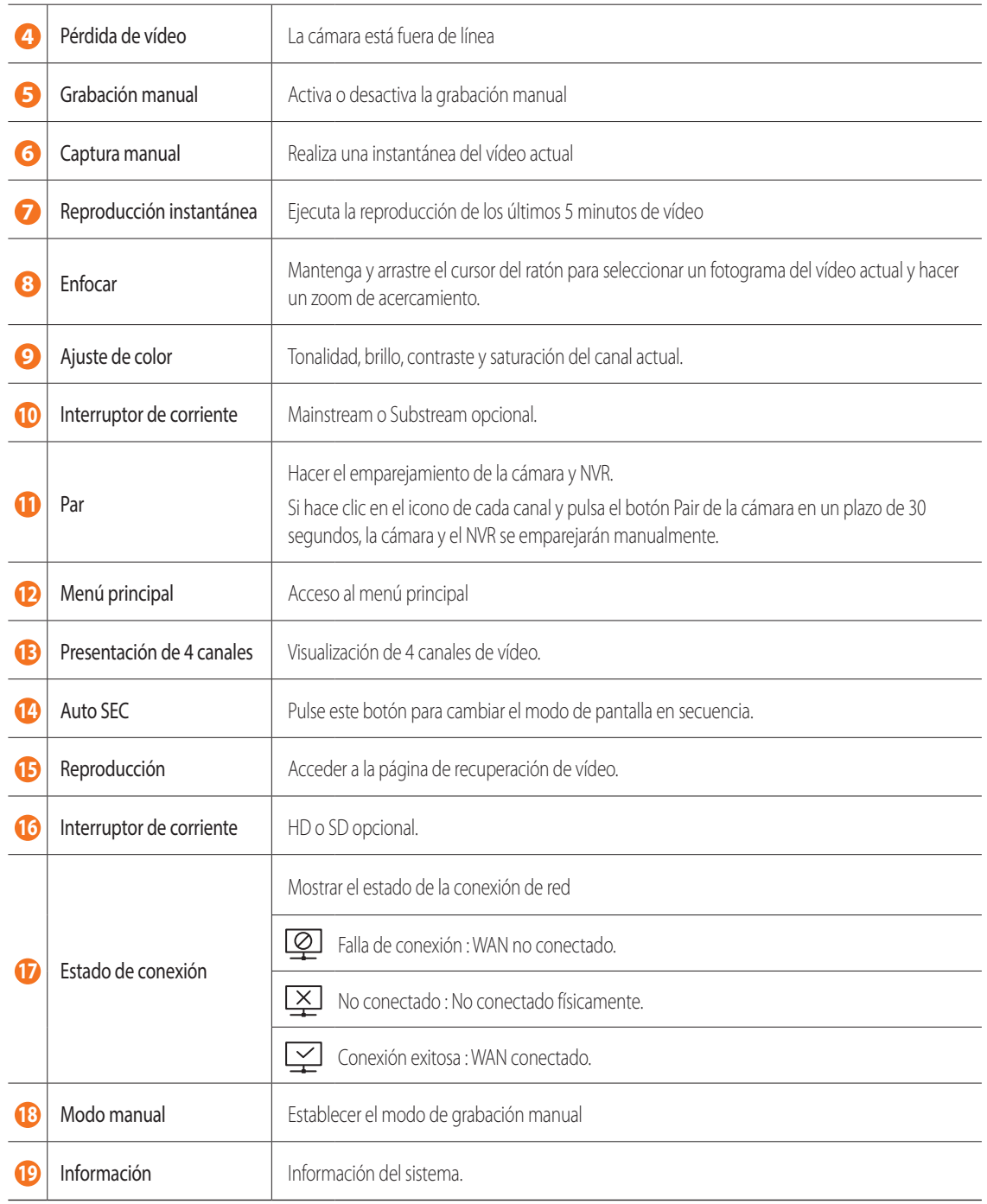

## **Servicio de visualización remota y en la nube**

Una vez que haya configurado su sistema, puede acceder a sus cámaras desde cualquier lugar y en cualquier momento utilizando el servicio Wisenet Life Cloud.

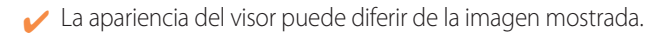

#### [Con su PC]

- **1.** SO y entorno del navegador
	- Requisitos del SO:
		- Windows 7 o versiones superiores
		- Mac OS 10.12 o versiones superiores
	- Requisitos del navegador
		- Utilice la última versión de los navegadores Chrome (Windows OS) o Safari (Mac OS).
- **2.** Inicie Wisenet Life Monitoring & Cloud Service
	- 1) Abra su navegador web y vaya a wisenetlife.com
	- 2) Haga clic en el botón "Web Viewer Sign In" para proseguir con el registro. Deberá verificar su cuenta de correo electrónico registrada para completar el registro. Si ya tiene una cuenta de Wisenet Life, inicie sesión y registre su producto.
	- 3) Después de iniciar sesión, continúe con el registro del dispositivo.
	- 4) Introduzca el número de serie en la parte inferior del código QR del dispositivo como ID de código QR.
	- 5) Introduzca la Contraseña de dispositivo para su NVR.
		- ` Solo puede iniciar sesión con una cuenta de administrador.
	- 6) Cree un nombre para su NVR y complete el registro.

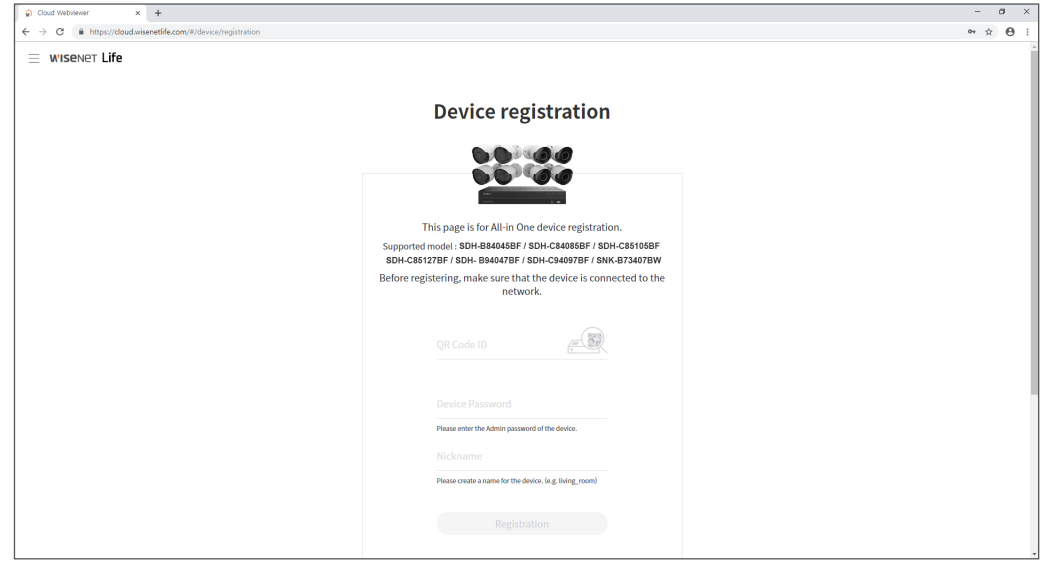

#### [Con dispositivos móviles]

- **1.** Versión de SO móvil recomendada
	- Android: v6.0 o versiones superiores
	- iOS: v10.0 o versiones superiores
- Algunas funciones pueden no funcionar correctamente según el fabricante del dispositivo móvil
- **2.** Inicie Wisenet Life Monitoring & Cloud Service
	- 1) Abra Google Play o App Store y descargue la aplicación gratuita Wisenet Life.
	- 2) Una vez instalado, abra la aplicación Wisenet Life.
	- 3) Haga clic en el botón "Registrarse" para iniciar sesión. Deberá verificar su cuenta de correo electrónico registrada para completar el registro. Si ya tiene una cuenta de Wisenet Life, inicie sesión y registre su producto.
	- 4) Después de iniciar sesión, toque o haga clic en [+] para agregar un nuevo dispositivo.
	- 5) Escanear código QR
	- 6) Introduzca la Contraseña de dispositivo para su NVR.
		- Solo puede iniciar sesión con una cuenta de administrador.
	- 7) Cree un nombre para su NVR y complete el registro.

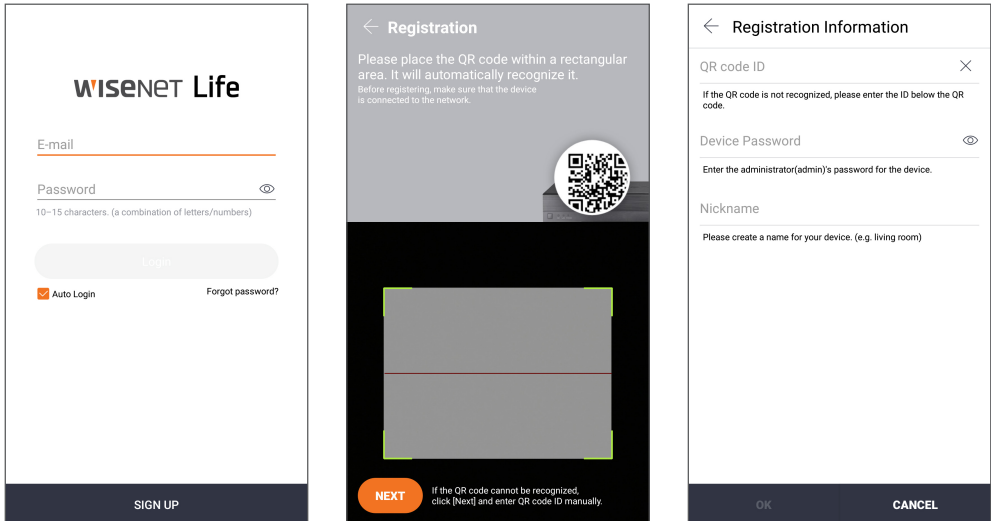

#### [Funciona con el asistente de Google]

El sistema de videovigilancia Wisenet es compatible con el asistente de Google y Chromecast. Para más información, visite www.wisenetlife.com

### **Interfaz de usuario**

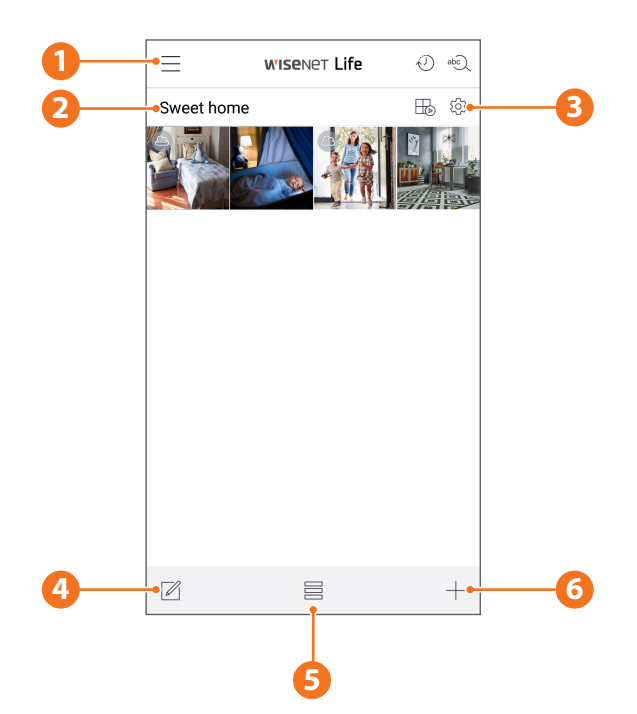

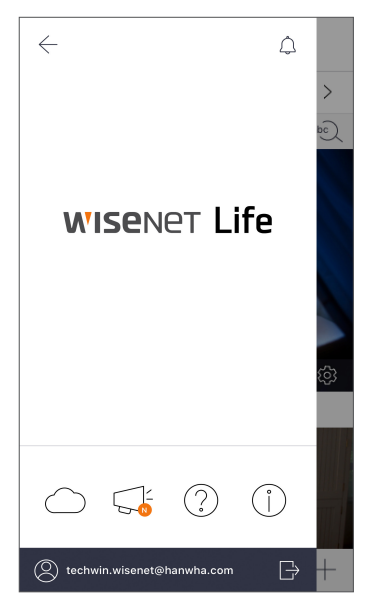

# $\boxplus$  $\circledcirc$

⋒

Sweet home

- **2** Nombre del dispositivo Puede verificar las imágenes en vivo y de eventos del dispositivo.
	- $\blacksquare$  La configuración de pantalla dividida varía según el tipo de SO.

#### **1** Menú principal

Encuentre la información sobre su plan y aviso y active/ desactive su alerta desde la aplicación

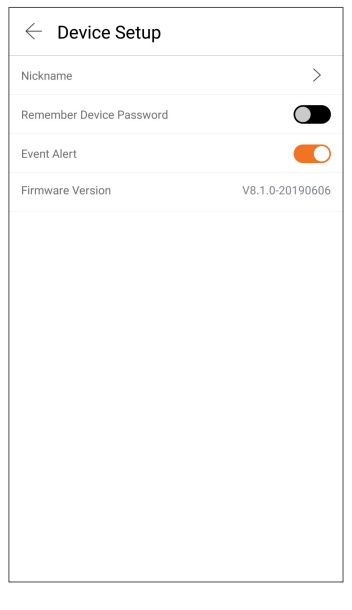

#### **3** Configuración del dispositivo

Puede cambiar la configuración del dispositivo.

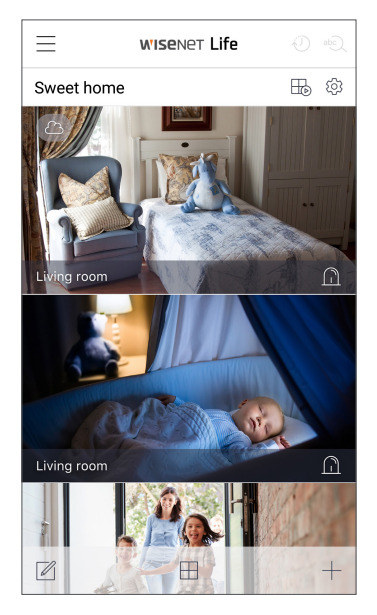

**5** Modo de visualización El modo de visualización se puede cambiar.

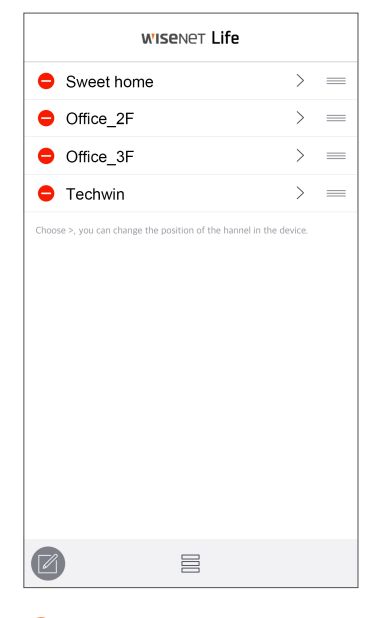

#### **4** Editor de lista

Puede cambiar la posición de visualización del dispositivo.

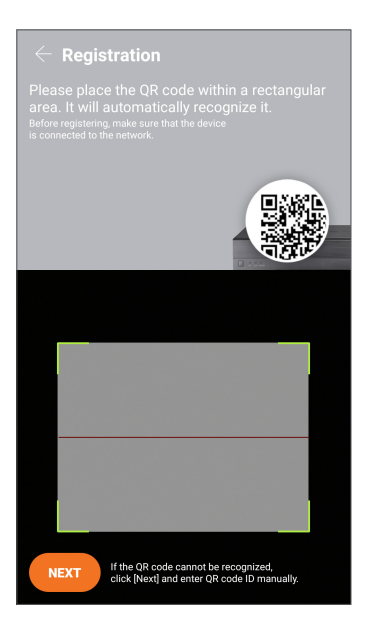

**6** Añadir dispositivo Se pueden agregar nuevos dispositivos.

## **En vivo y reproducción**

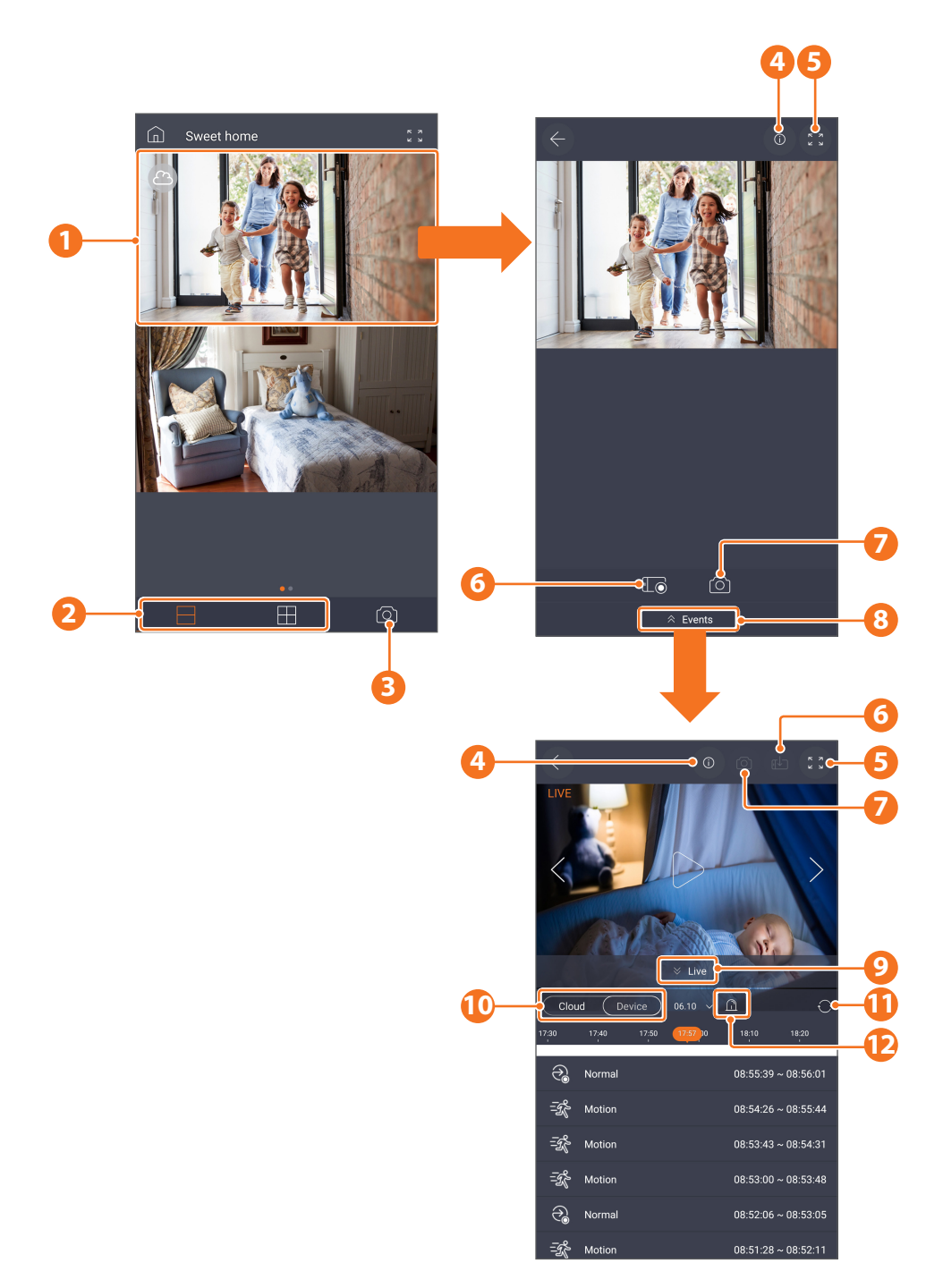

## **Interfaz de aplicación**

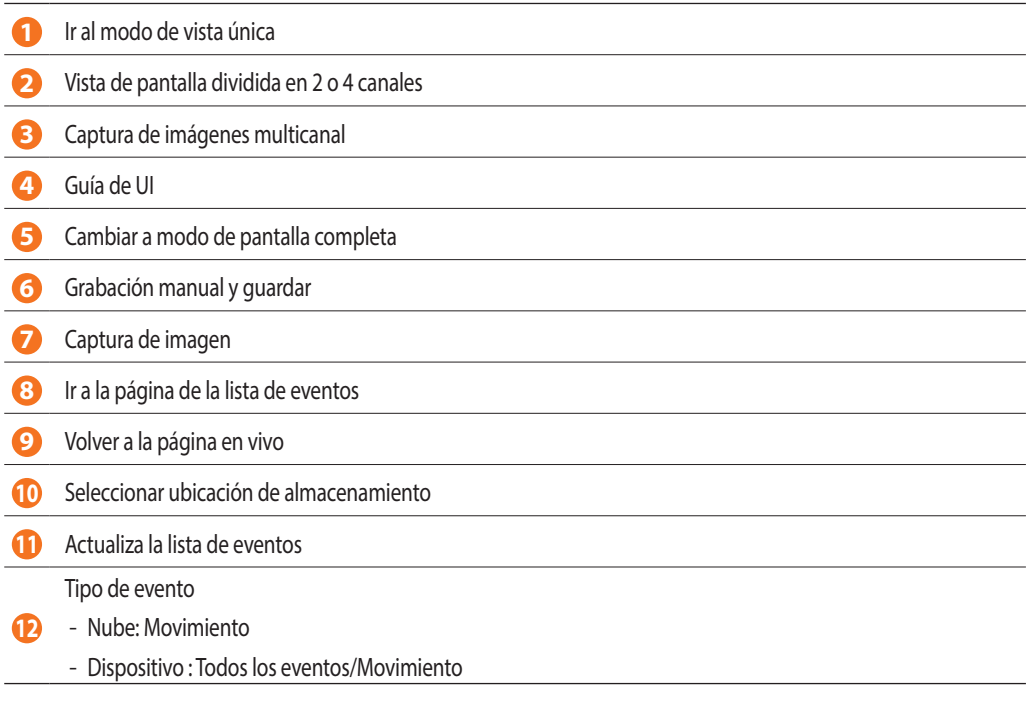

## **Plantilla de instalación de la cámara**

Para hacer más fácil la instalación de la cámara, puede desglosar esta página y pegarla en el lugar donde le gustaría instalar las cámaras.

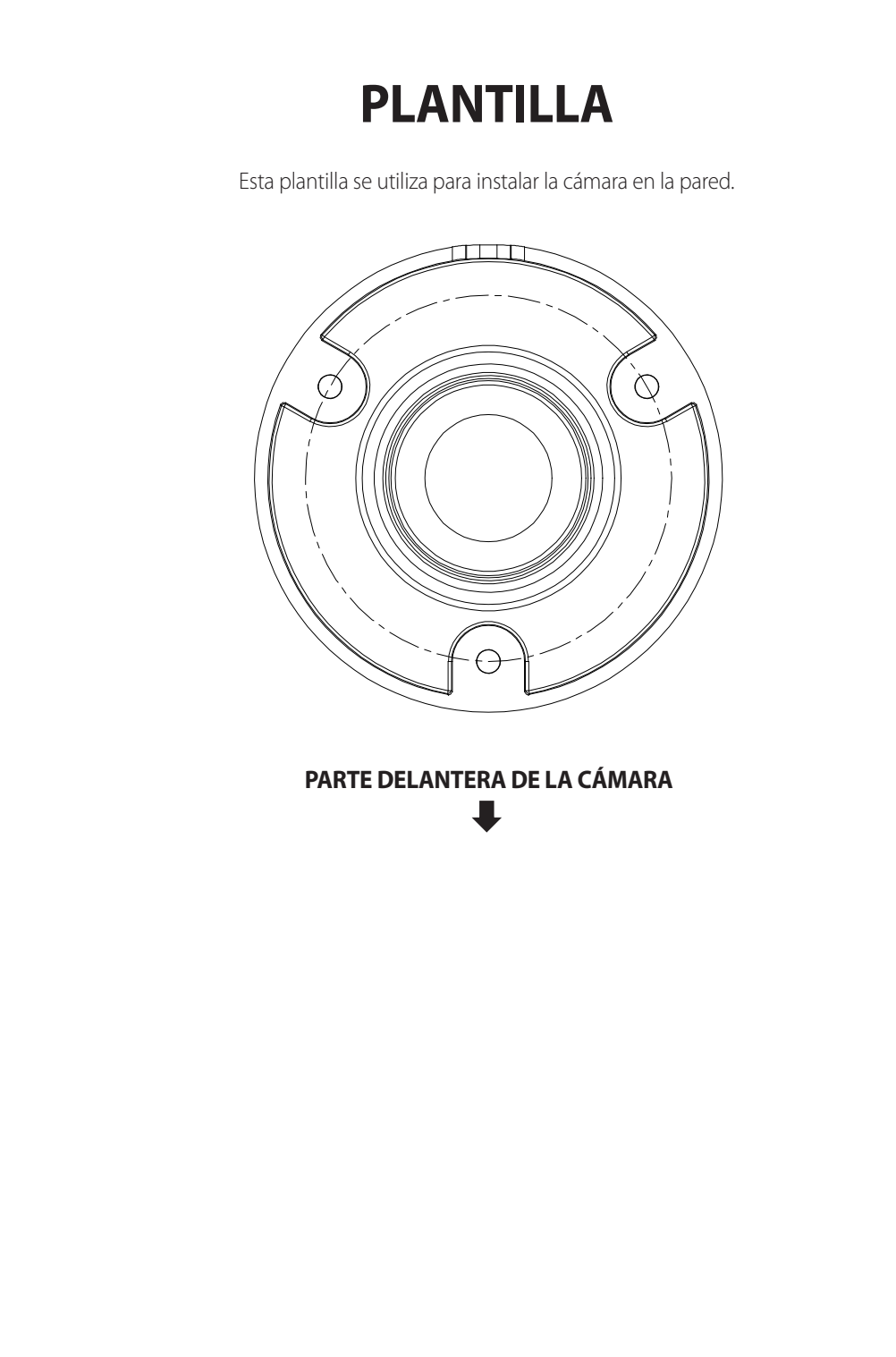

## **WISENET**